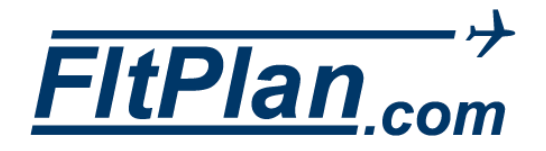

Map Builder FltPlan.com| Web

FltPlan's newest NavLog feature is the Map Builder. Items on the Map Builder are user defined and can be defaulted to best fit the user's needs. Below are directions on how to access the Map Builder from the Navigation Log, and how to create user defaults for the Map Builder.

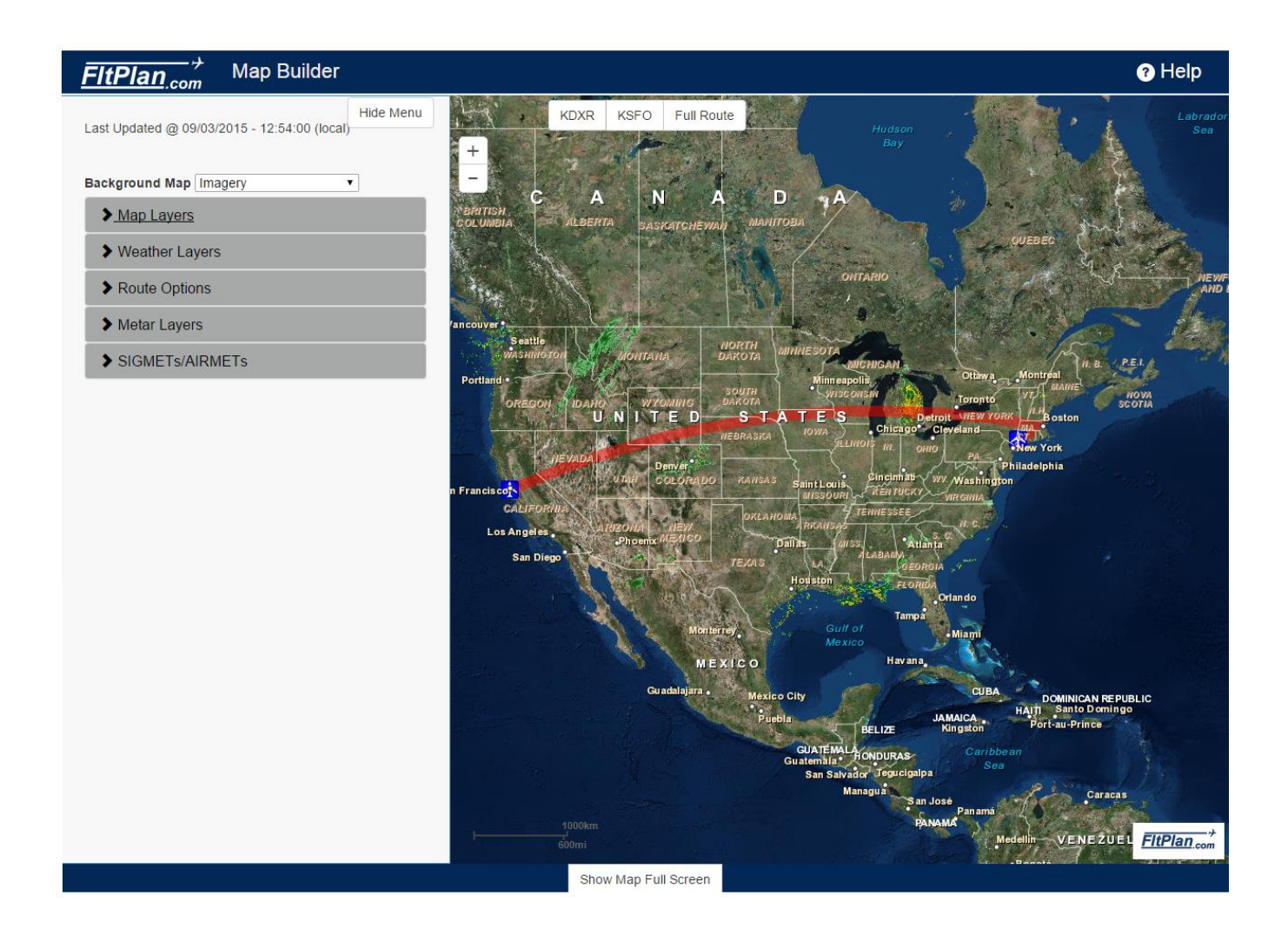

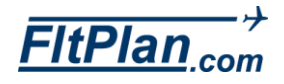

# Map Builder

#### **Imagery Sectionals WAC** Jet Airways Victor Airways

- **The Map Builder can be accessed from the Navigation Log. After** entering your route on the Flight Plan Entry page, you will be brought to the Navigation log. The Map Builder can be accessed from the Imagery button, the Sectionals button, the WAC button, the Jet Airways button, and the Victor Airways button. These buttons are green and can be found at the top of the Navigation log.
- **Once the Map Builder is open, you will see a white area on the left side** of the screen where you can adjust your Map Builder options.

### Background Map

- **There are 12 possible background map options on the Map Builder:** Streets, Imagery, TOPO, WAC Charts, Sectionals, Sectionals – Canada, Jet Charts – US, Jet Charts – Canada, Jet Charts – Caribbean, Victor Charts – US, Victor Charts – Canada, and Victor Charts – Caribbean.
- **To choose which Background Map you would like to view, click the** down arrow in the Background Map drop-down box, and select any of the aforementioned options.

### Map Layers

- > Map Layers
- Press the Arrow to the left of the label, Map Layers, to expand the Map Layers section.
- There are 12 possible Map Layer options: Airspace & TFRs, Airports, Jet Airways, TAC Charts, NRS Grid Fixes, the CAP Grid\*, Victor Airways, State Outlines, SIDs, STARs, Helicopter Charts, and Fuel Prices.
- To view any of the available May Layers, put a checkmark in the checkbox to the left of the specifc Map Layer(s) you would like displayed on the Map Builder.
- \* The CAP Grid Map Layer is disabled until you are zoomed far enough into the map.

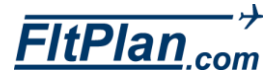

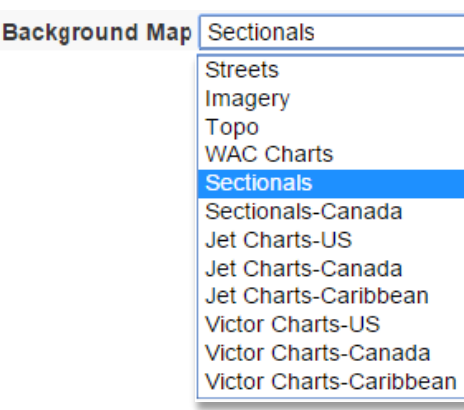

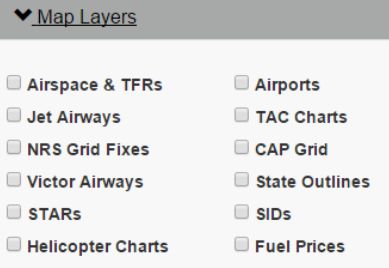

# Weather Layers

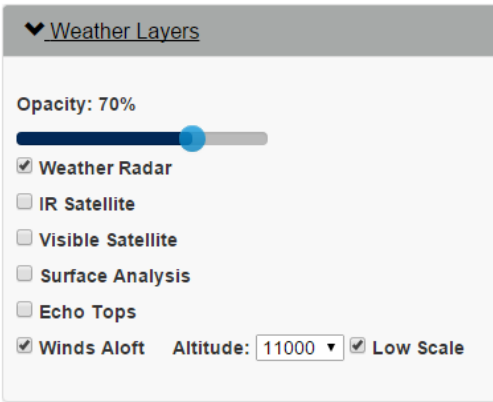

### **▶ Weather Layers**

- **Press the Arrow to the left of the label, Weather Layers, to expand the** Weather Layers section.
- There are six possible Weather Layer options: Weather Radar, IR Satellite, Visible Satellite, Surface Analysis, Echo Tops, and Winds Aloft.
- To view any of the available Weather Layers, put a checkmark in the checkbox to the left of the specifc Weather Layer(s) you would like displayed on the Map Builder.
- **Opacity:** Slide the circle along the Opacity Bar to change the level of opacity of the weather layer that is currently displayed on the Map Builder. When the Opacity Bar is at 100%, the weather layer will be fully opaque. When the Opacity Bar is at 0%, the weather layer will be fully transparent.

# Winds Aloft

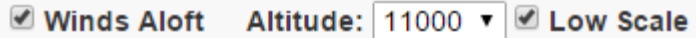

- Winds Aloft information can be displayed on the Map Builder at different altitudes and at low scale.
- Altitude: Winds Aloft information can be displayed on the Map Builder at a specific altitude by selecting any of the listed altitudes from the Altitude drop-down box.
- **Low Scale:** If you would like to view Winds Aloft information at Low Scale (used for smaller/slower aircraft scaled up to 45 knots), put a checkmark in the checkbox to the left of the Low Scale label.
	- \* A Winds Aloft legend is displayed directly beneath the Winds Aloft check box.

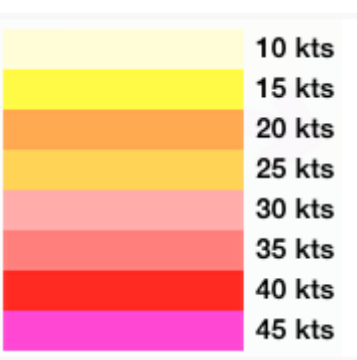

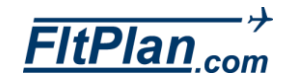

# Route Options

### ▶ Route Options

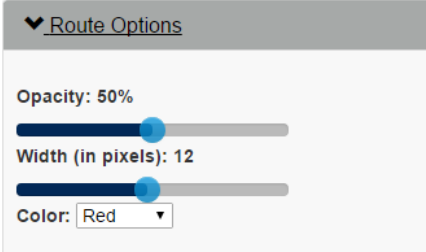

- Press the Arrow to the left of the label, Route Options, to expand the Route Options section.
- Opacity: Slide the circle along the Opacity Bar to change the level of opacity of the Route that is currently displayed on the Map Builder. When the Opacity Bar is at 100%, the Route will be fully opaque. When the Opacity Bar is at 0%, the Route will be fully transparent.
- **Width:** Slide the circle along the Width Bar to change the width of the Route that is currently displayed on the Map Builder. When the Width Bar is at 25 pixels, the route will be at its widest. When the Width Bar is at 0 pixels, the route will NOT appear.
- **Color:** There are eight possible Route Color options. Click the down arrow in the Color drop-down box to choose or change the color of the route currently displayed on the Map Builder.

## Metar Layers

### **▶ Metar Layers**

- Press the Arrow to the left of the label, Metar Layers, to expand the Metar Layers section.
- **There are four possible Metar Layer options: Celing (100s Feet),** Visibility (Miles), Wind Speed (Knots), and Temperature (Celsius).
- To view all of the Metar Layer options put a checkmark in the All Metars checkbox. Metars will then be disaplyed on the Map Builder in purple, red, blue, and green circles.
- Click on any of the purple, red, blue, or green cirices displayed on the Map Builder and indepth details of the metar will appear in a pop-up window. Click the 'X' at the top right of the pop-up window to close the window.
- **To view specific Metar Layer(s), put a checkmark in the checkbox to the** left of the specifc Metar Layer(s) you would like displayed on the Map Builder.
- Click the arrow next to each Metar Layer to view the default values for

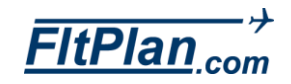

#### ◆ Metar Layers

- All Metars
- > Ceiling (100s Feet)
- ▶ Visibility (Miles)

```
> Wind Speed (Knots)
```

```
> O Temperature (Celsius)
```
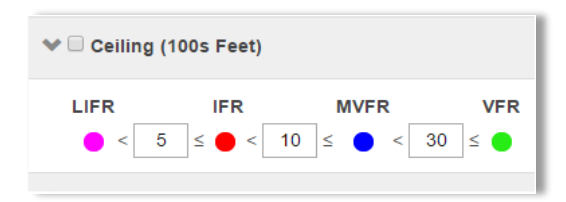

that layer.

- You can alter the defualt values by clicking in the textbox and typing a new value.
- Updated metars will then be disaplyed on the Map Builder in purple, red, blue, and green circles. Click on any of the purple, red, blue, or green cirlces displayed on the Map Builder and indepth details of the metar will appear in a pop-up window. Click the 'X' at the top right of the pop-up window to close the window.

# SIGMETs/AIRMETs Layers

### **◆ SIGMETs/AIRMETs**

- Press the Arrow to the left of the label, SIGMETs/AIRMETs Layers, to expand the SIGMETs/AIRMETs Layers section.
- **There are two SIGMETs/AIRMETs Layer options: SIGMETs and AIRMETs.**
- To view all SIGMETS or AIRMETS, put a checkmark in the checkbox to the left of the SIGMETs or AIRMETs Layer option that you would like displayed on the Map Builder.
- When SIGMETs/AIRMETs are displayed, colored boxes will be displayed on the Map Builder with labels including: DS (Dust Storm), SS (Sandstorm), MTW (Mountain Waves), LLWS (Low Level Wind Shear), TSGR (Thunderstorms with Hail), VA (Volcanic Ash), Mtn Ob (Mountain Obscuration), Icing (Ice), Turb (Turbulence), TC (Towerinc Cumulus), TS (Thunder Storms), and Convection.
- Click on any of the color boxes to displayed on the Map Builder and indepth details of the SIGMETs or AIRMETs will appear in a pop-up window. Click the 'X' at the top right of the pop-up window to close the window.
- **If you would like to view a specific type of SIGMET, click the arrow next** to the SIGMETs layer option to expand the SIGMETs section. Put a checkmark in the checkbox to the left of the specifc SIGMET(s) you would like displayed on the Map.
- The SIGMET(s) will then appear on the Map Builder in colored boxes that correspond to the color swatch next to each type of SIGMET.
- The type of SIGMETs that you can view on the Map Builder are: DS (Dust Storm), SS (Sandstorm), MTW (Mountain Waves), LLWS (Low Level Wind Shear), TSGR (Thunderstorms with Hail), VA (Volcanic Ash),

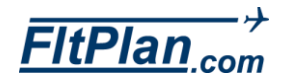

 $\blacktriangleright$   $\blacksquare$  SIGMETs  $\Box$ Ds  $\Box$   $\Box$  ss  $\Box$  MTW  $\blacksquare$   $\square$  LLWS  $\Box$  TSGR  $\Box$  VA  $\blacksquare$  Mtn Ob  $\Box$  C Icing  $\Box$  Turb  $\Box$   $\Box$  TC  $\Box$  TS  $\blacksquare$  Convection

#### ♥ SIGMETs/AIRMETs

 $\geqslant \mathbb{Z}$  sigmets

 $\triangleright$   $\blacksquare$  AIRMETS

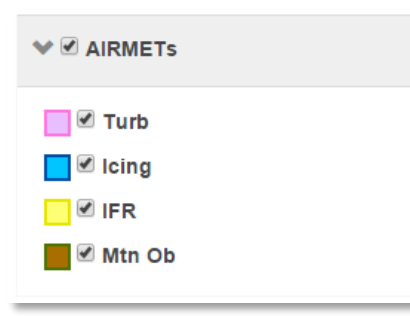

Mtn Ob (Mountain Obscuration), Icing (Ice), Turb (Turbulence), TC (Towerinc Cumulus), TS (Thunder Storms), and Convection.

- Click on any of the color-coded boxes to displayed on the Map Builder and indepth details of the SIGMET(s) will appear in a pop-up window. Click the 'X' at the top right of the pop-up window to close the window.
	- If you would like to view a specific type of AIRMET, click the arrow next to the AIRMETs layer option to expand the AIRMETs section. Put a checkmark in the checkbox to the left of the specifc AIRMET(s) you would like displayed on the Map.
	- The AIRMET(s) will then appear on the Map Builder in colored boxes that correspond to the color swatch next to each type of AIRMET.
	- Click on any of the color-coded boxes to displayed on the Map Builder and indepth details of the AIRMET(s) will appear in a pop-up window. Click the 'X' at the top right of the pop-up window to close the window.
- **The type of AIRMETs that you can view on the Map Builder are: Turb** (Turbulence), Icing (Ice), IFR (Instrument Flight Rules), and Mtn Ob (Mountain Obscuration).

### Map

- **Departure Airport:** The ICAO Identifier for your departure airport is displayed in the top left corner of the Map Builder. Click The ICAO Identifier of the departure airport to zoom into the location of the airport on the Map Builder.
- **Arrival Airport:** The ICAO Identifier for your arrival airport is displayed in the top left corner of the Map Builder. Click The ICAO Identifier of the arrival airport to zoom into the location of the airport on the Map Builder.

### Full Route:

Click the Full Route button to only view your route on the map. i.e. if your flight is between two airports on the west coast, the map will not display anything in the midwest or on the east coast.

**Zoom Options:** In the top left corner of the map is a plus (+) sign and a minus (-) sign. Click the plus (+) sign to zoom into the map, and click the minus (-) sign to zoom out of the map.

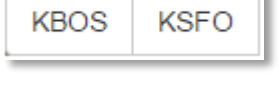

**Full Route** 

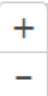

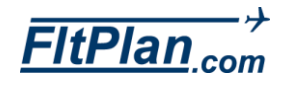

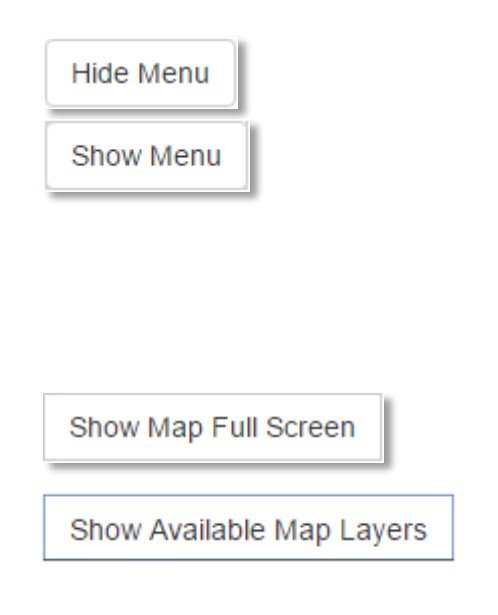

- Show Map Full Screen: If you would like to see the Map Builder full screen, click the Hide Menu button at the top right of the Map Options section (the section in white with all of your map options). The Map Builder will then be full screen, and the options previously shown on the left in white will be hidden. If you would like to view your Map Options again, click the Show Menu button at the top left of the Map Builder.
- **Another way to view the Map Builder full screen is to click the Show** Map Full Screen buton at the bottom center of the page. After clicking the Show Map Full Screen button The Map Builder will then be full screen, and the options previously shown on the left in white will be hidden. If you would like to view your Map Options again, click the Show Available Map Layers button (also located at the bottom center of the page).

### Default Settings

#### **Set Default Map Settings**

 Users can define their Map Builder settings and set defaults by going to the Defualt Map Settings page. Click on the Settings Button on the left side of the Main Menu page, then click the Default User Settings link. Scroll to the bottom of the Default settings page and click the Default Map Settings link.

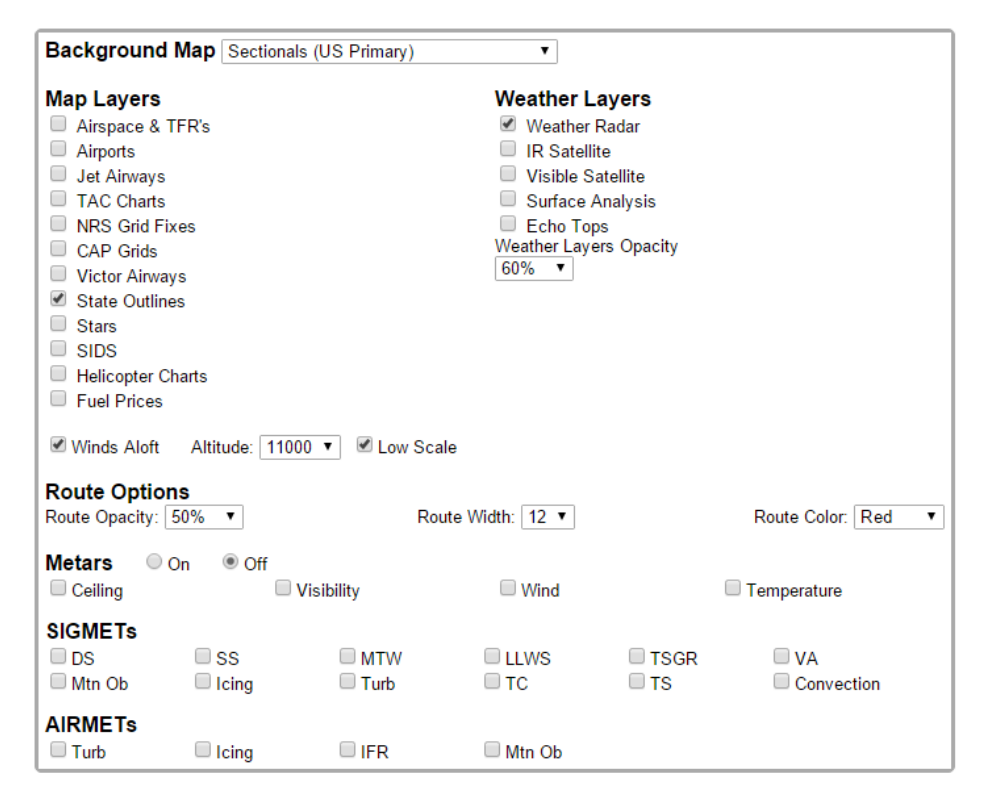

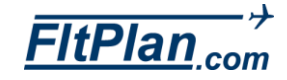

#### **Default Map Settings**

- **Background Map:** Select the Background Map you would like the Map Builder to default to when opened by clicking the down arrow on the Background Map drop-down box.
- Map Layers: Select the Map Layer(s) you would like Map Builder to default to when opened by putting a checkmark in the checkbox to the left of the specific Map Layer.
- **Weather Layers:** Select the Weather Layer(s) you would like the Map Builder to default to when opened by putting a checkmark in the checkbox to the left of the specific Weather Layer.
- **Winds Aloft:** Select whether or not you would like the Map Builder to display Winds Aloft information (including Altitude and Low Scale) as a default by putting a checkmark in the Winds Aloft checkbox, the Low Scale checkbox, and selecting an Altitude from the Altitude drop-down box.
- **Route Options:** Select Route Transparency, Route Width, and Route Color from their respective drop-down boxes by clicking the down arrow and clicking on one of the options displayed in each drop-down box.
- **Metars:** Select whether or not you would like the Map Builder to display METARs as a defaut by selecting the On or Off radial button. You can select what METARs you want displayed by slecting the Celining, Visibility, Wind, or Temperature check box.
- **SIGMETs:** Select the SIGMETs you would like the Map Builder to default to when opened by putting a checkmark in the checkbox to the left of the specific SIGMET you would like displayed.
- AIRMETs: Select the AIRMETs you would like the Map Builder to default to when opened by putting a checkmark in the checkbox to the left of the specific AIRMET you would like displayed.

Be sure to click the Save Settings button at the bottom of the Default Map Settings to save your changes.

#### Save Settings

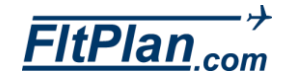